## Steps for setting up VMWare View on Ubuntu Linux

1. Begin by opening a Terminal window. You can do this by clicking on the Applications menu, then opening up Accessories and clicking on Terminal.

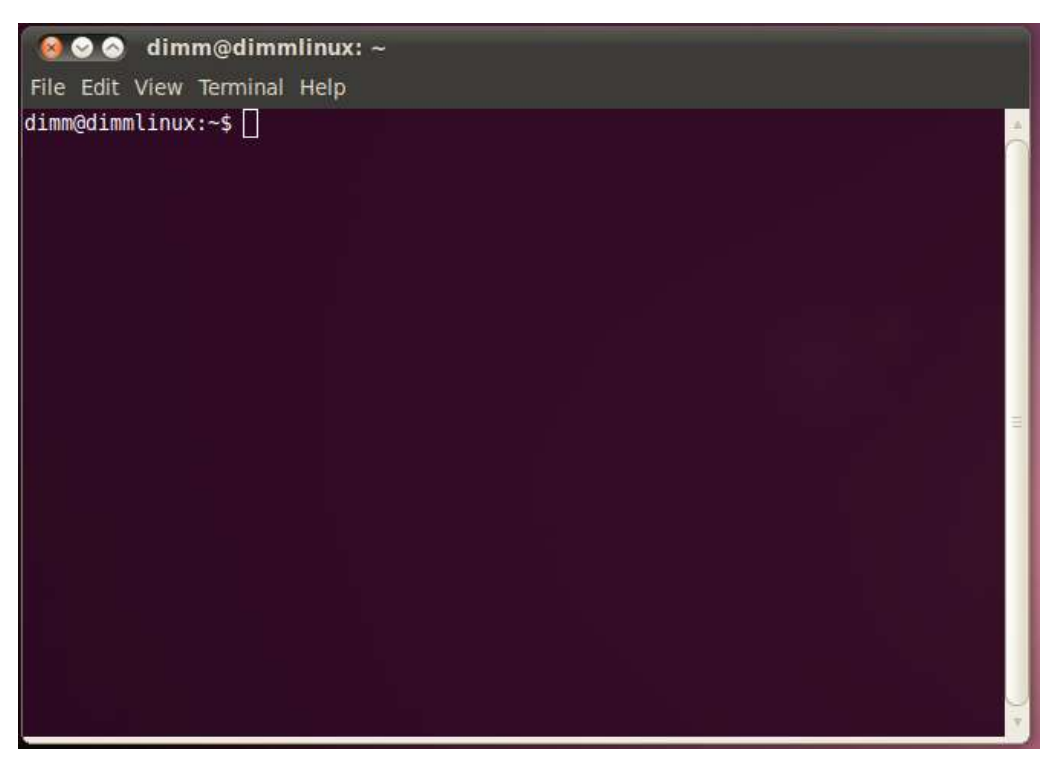

2. Type the command "sudo apt-get install vmware-view-open-client" without the quotes. The computer will ask you for your password. Enter it and the install will continue. You will have to hit "y" to verify the install.

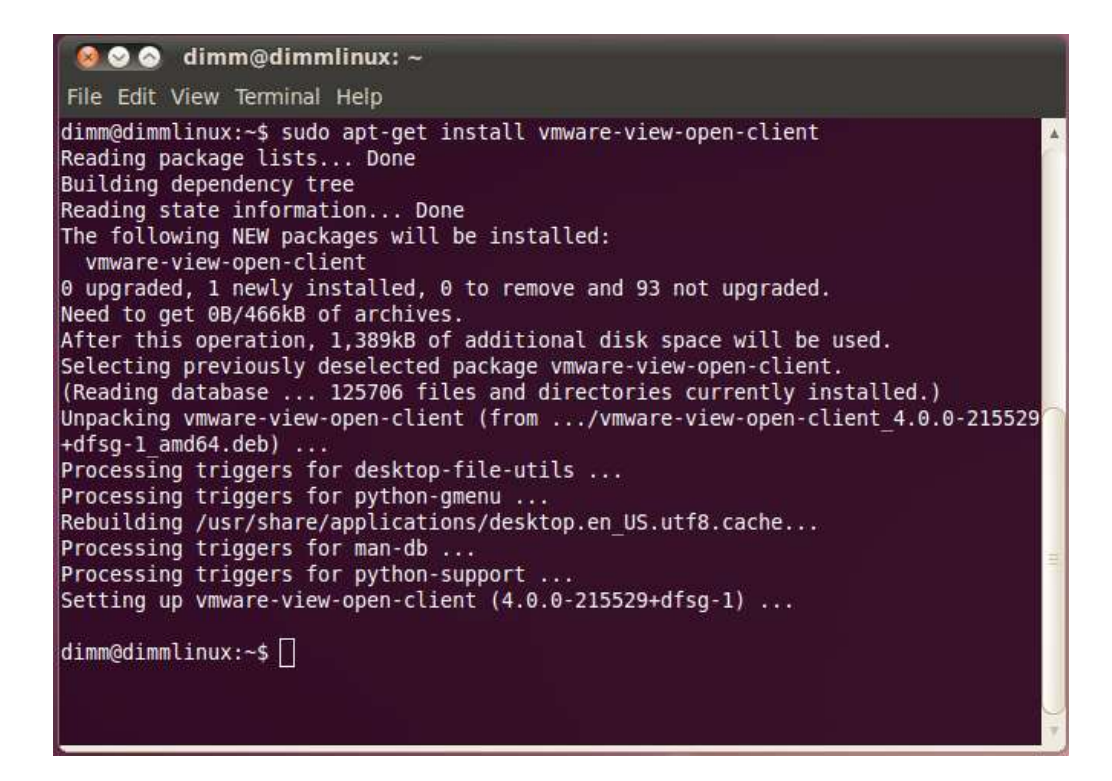

3. You can now open the VMWare View client from the Applications menu, and opening Internet, and clicking on VMWare View Open Client. You will get a window as shown below. Enter "rcrc.roanoke.edu" in the Address box, without quotes as shown below.

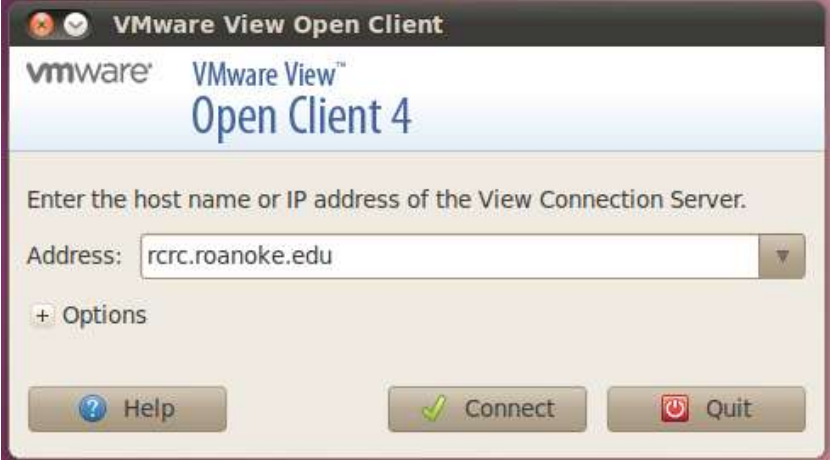

4. For username, enter your Roanoke College username. Enter your Roanoke College password in the password field. Make sure the Domain drop down says ACADEMIC as shown below. Click log in when you are finished.

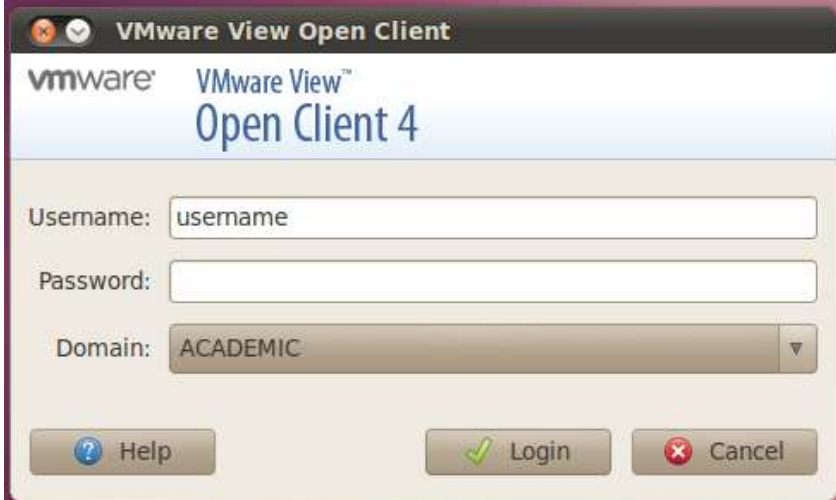

5. Click on the Lab machine you wish to access and the client will connect automatically.

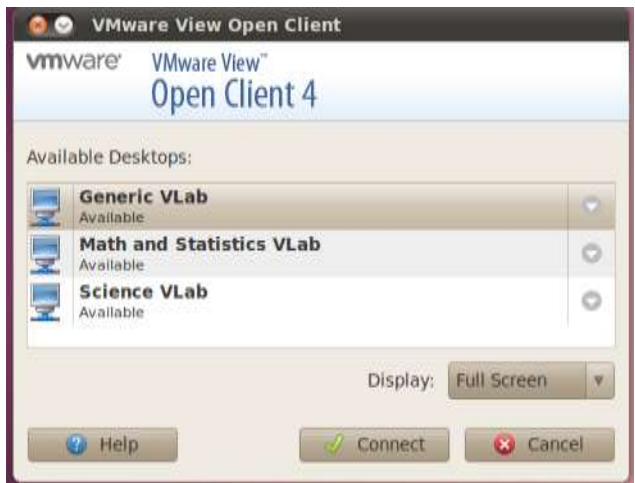